# タイミングテスター NRTT-2018 取扱説明書

## 目次

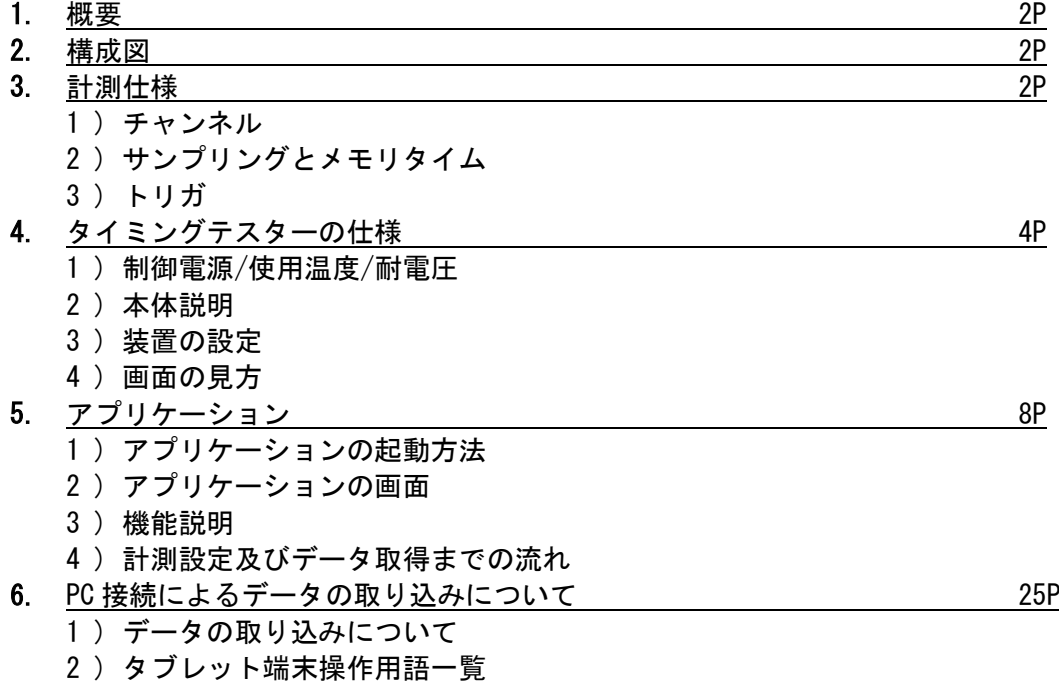

3 ) 使用上の注意

1. 概要

本装置はパルス 6 回線、アナログ 2 回線、合計 8 回線の回路を個々に状態変化を計 測、または回路相互間の状態変化のタイミングを計測します。パルス回線の状態変化 時にデータを保存し、最大 50 件まで保持します。50 件を超えるとデータの古い順から 消去されます。

計測装置の操作は付属品のタブレット端末にインストールしたアプリケーションを 使用します。アプリケーションでは計測条件の設定や計測結果のグラフなどが表示さ れ、データはエクセルなどで編集が可能なデータとして保存、グラフは画像として保 存できます。

2. 構成図

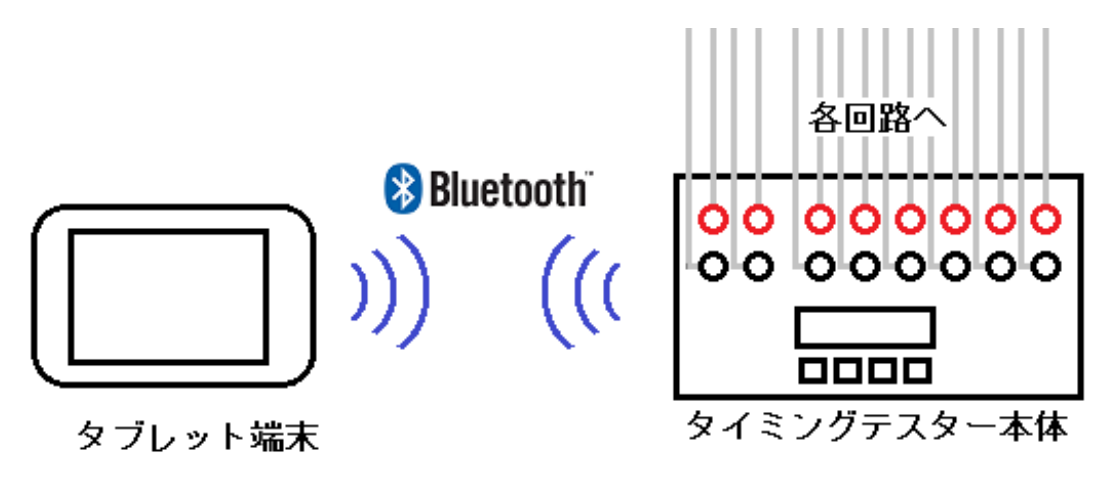

構成図

タブレット端末とタイミングテスターは、Bluetooth 無線通信を使用して通信を行いま す。Bluetooth 通信はバッテリーの消費が早いので長時間の使用時には必ず充電しなが らタブレット端末を操作下さい。

#### 3. 計測仕様

1 ) チャンネル

チャンネルはパルス 6 回線、アナログ 2 回線がそれぞれ用意されています。

- パルス入力信号
	- ⚫ 無電圧接点 供給電圧 DC24V
	- ⚫ 有電圧接点 直流電圧:DV12~150V で入力有り、それ以下は無しとする。 交流電圧:AC12~240V で入力有り、それ以下は無しとする。
- アナログ入力信号
	- 電圧入力  $DC \pm 300V$
	- 電流入力  $DC \pm 3V$ クランプ CT などを使用する際に電流入力を活用します。
- 2 ) サンプリングとメモリタイム

サンプリング数は 8000 データ固定とし、以下の 4 パターンが用意されています。

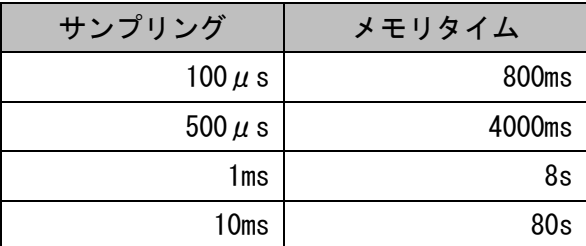

3 ) トリガ

計測開始後、パルス回線の中で最初に状態変化を起こしたチャンネルがトリガと なります。データはトリガから前 1000 データ、後 7000 データを記録します。

- 4. タイミングテスターの仕様
	- 1 ) 制御電源/使用温度/耐電圧

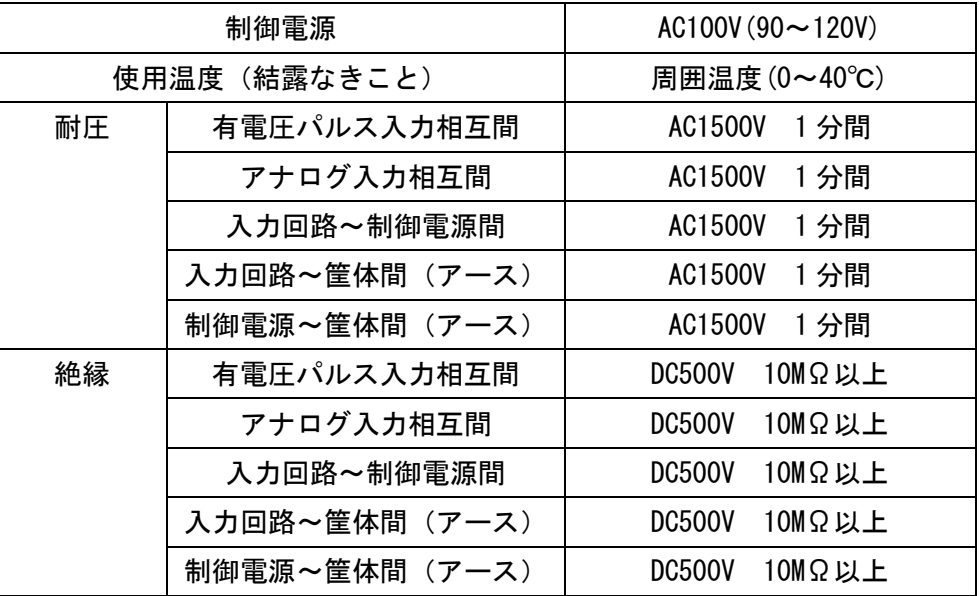

2 ) 計測装置の説明

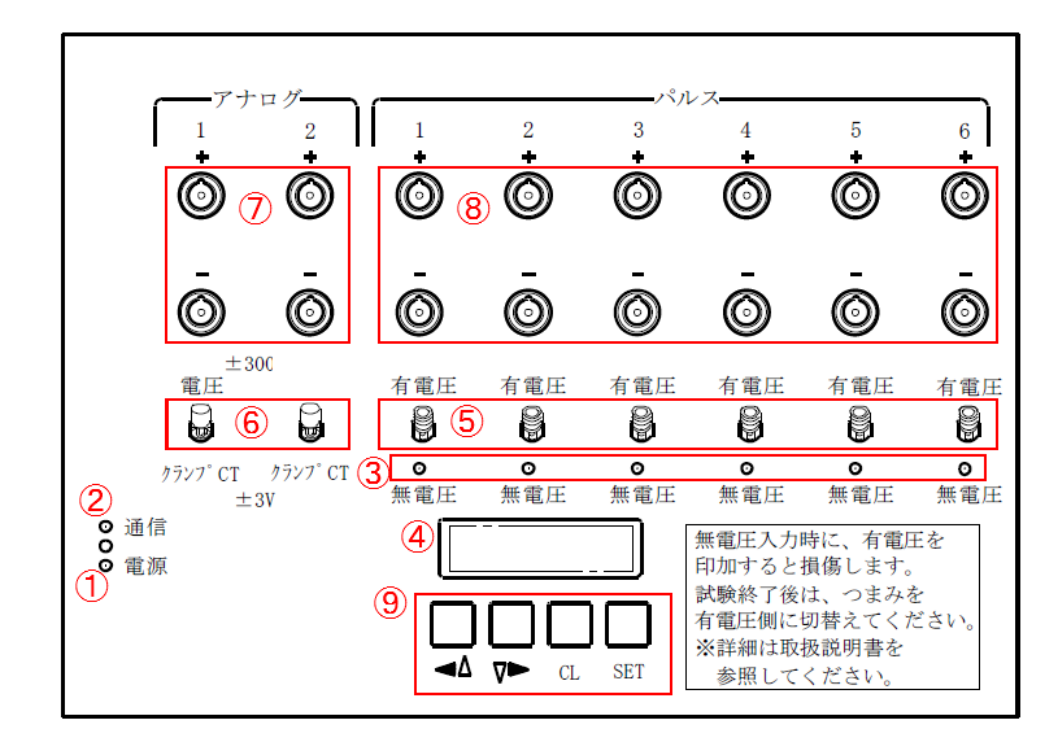

タイミングテスター本体図

- ① 電源 LED タイミングテスター本体電源が ON 状態の時に点灯します。
- ② 通信 LED Bluetooth 通信が通信待機状態の時に点滅します。 接続が確立されますと点灯します。
- ③ パルス入力 LED パルスが入力状態の時に点灯します。
- ④ 画面 タイミングテスター本体の状態を表示します。 上段に装置名、下段に接続状態と装置の状態を表示します。
- ⑤ パルス切り替えスイッチ 有電圧入力と、無電圧接点入力を切り替えます。 無電圧時に有電圧を印加するとタイミングテスター本体が故障しま すので、試験終了後は有電圧側に切り替えて下さい。
- ⑥ アナログ切り替えスイッチ DC±300V 電圧入力と、DC±3V 入力を切り替えます。 電流入力時は DC±3V 以上を印加するとタイミングテスターが故障す る原因となりますので、試験終了後は電圧側に切り替えて下さい。
- ⑦ アナログ入力 アナログ回線の電圧を入力します。
- ⑧ パルス入力 パルス回線の電圧を入力します。
- ⑨ 「↑」、「↓」、「CL」、「SET」キー タイミングテスター本体の設定時に使用するボタンです。

3 ) 装置の設定

I. タイミングテスターの起動 タイミングテスター本体、電源コード脇の電源スイッチを入れることで起動しま す。

II. 番号の設定

タイミングテスター本体には、0~9 までの番号を設定できます。起動後、「↑」、 「↓」キーを用いて、番号を設定します。画面下段の「Device Name」の値が変化 しますので、画面を見ながら使用する番号に設定します。

 $\langle$ TimingTT - 1> Device Name  $= 1$ 

#### 設定時の画面

III. 接続待ち状態にする

番号を設定後、「SET」キーを押すことで番号が適用され、通信 LED が点滅して接 続待ちとなります。この状態になることでタブレット側との Bluetooth 通信が可 能となります。

「SET」キーで固定された番号は、電源を切った後も記憶されます。それ以降同じ 番号を利用する場合は「CL」キーでも接続待ち状態になります。

4 ) 画面の見方

タイミングテスター本体には以下の状態があり、それぞれ以下の画面で表示され ます。

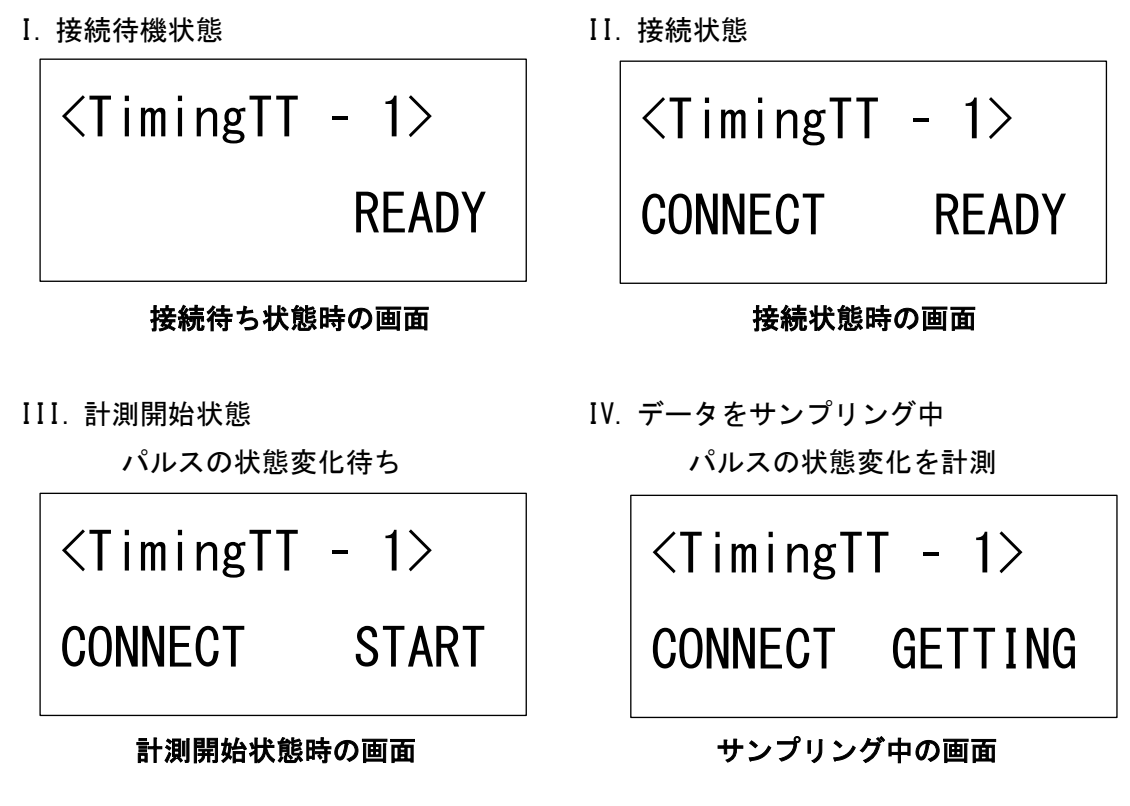

7

5. アプリケーション

1 ) アプリケーションの起動方法 アプリケーションの起動手順について記述します。手順に沿って操作して下さい。

※ 当説明書の画面はサンプルです。

お使いのタブレット端末と異なる場合が御座います、予めご了承下さい。

1, タブレット端末を起 動後、画面上またはアプ リ一覧にある「タイミン グテスター」のアイコン をタップしてアプリケー ションを起動します。

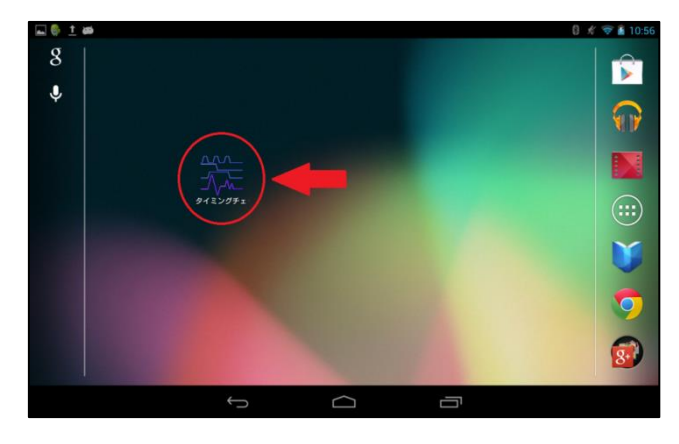

アプリケーションの起動

2, アプリケーションの 起動を確認できました ら計測設定や接続設定 を行うことができます。 以上でアプリケーショ ンの起動手順は終了で す。

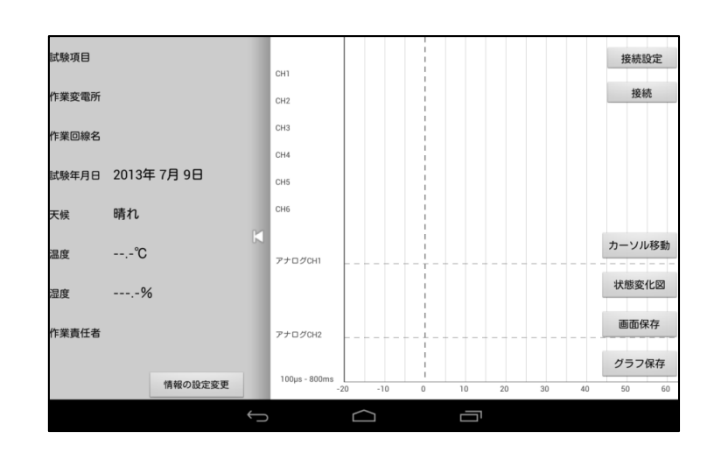

起動後の画面

- 2 ) アプリケーションの画面
	- I. メイン画面 (タイミングテスター本体と接続前) アプリケーション起動後のメイン画面となります。メイン画面ではタイミングテ スター本体から送られてきた情報や設定した情報などが表示される画面です。

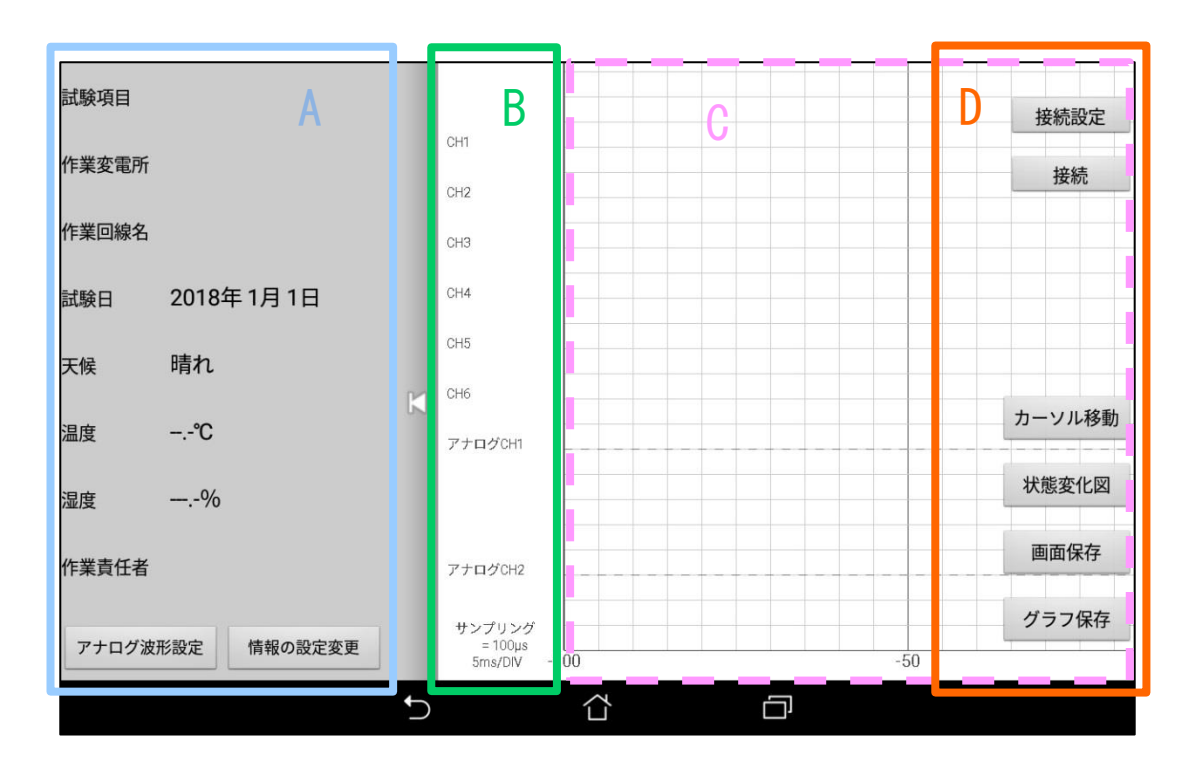

メイン画面(タイミングテスター本体と接続前)

A. 試験設定

計測に関する設定が表示されます。情報の設定変更で各種変更ができます。 回線名など設定した情報はグラフデータと共に保存されます。

B. 回線名

情報設定画面にて設定した任意の回線名が表示されます。

C. グラフ描画エリア

計測装置から取得した波形が描画されます。 フリック操作でサンプリング箇所の確認ができます。

D. コマンドボタン 計測装置との接続設定や接続、状態変化図への画面切り替えなど波形に関する ボタンが表示されます。

II. メイン画面(タイミングテスター本体と接続後) タイミングテスター本体と接続完了後のメイン画面です。 接続前に表示していた「接続ボタン」は「切断ボタン」へ変化します。

また、「計測開始ボタン」、「リスト要求ボタン」が新たに表示され、タイミングテ スター本体が計測開始をすると「計測終了ボタン」へと変化します。

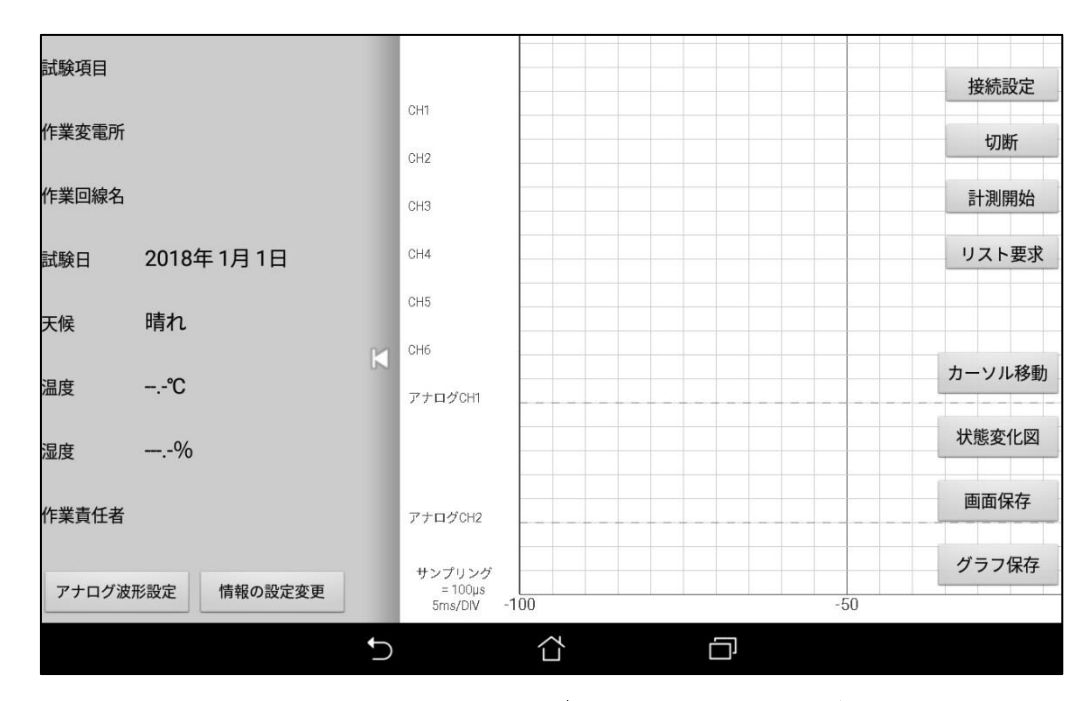

メイン画面(タイミングテスター本体と接続後)

1. 切断

計測装置との通信を切断します。

2. 計測開始

情報設定画面にて設定したサンプリングを計測装置へと送信します。 送信完了後、計測装置はパルス回線の状態変化の監視を開始します。

3. 計測終了

タイミングテスター本体の計測を終了します。 パルス回線の状態変化を検出してもデータを保存しません。

4. リスト要求

計測中の計測装置から状態変化した発生日時のリストを取得します。 発生日時の中から任意の日時を選択してデータの取得を開始します。

III. 情報設定画面

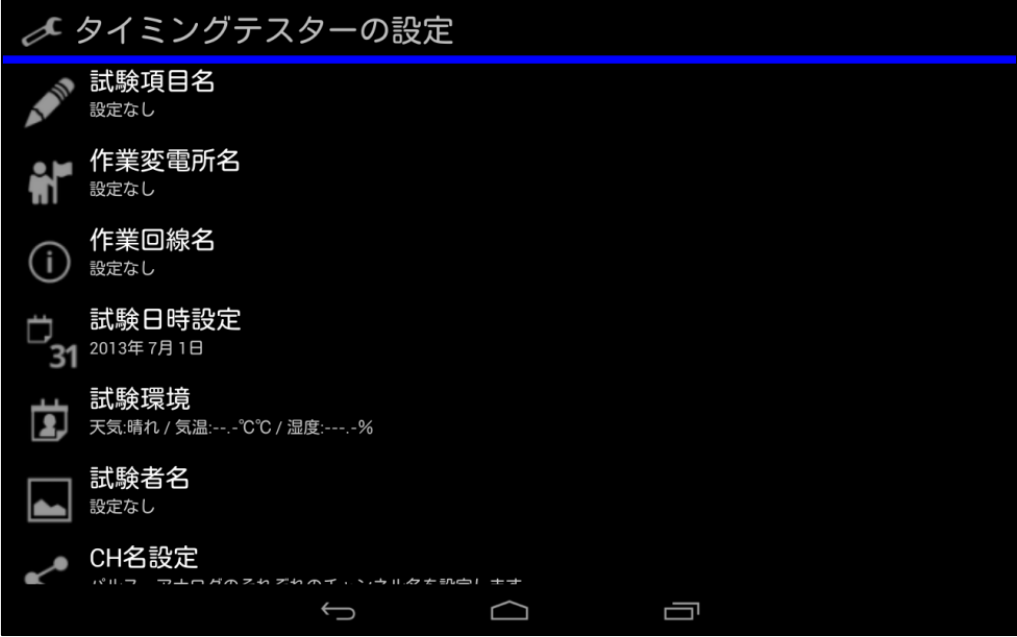

## 情報設定画面

計測設定を行う画面です。各項目をタップすることで設定変更が行えます。

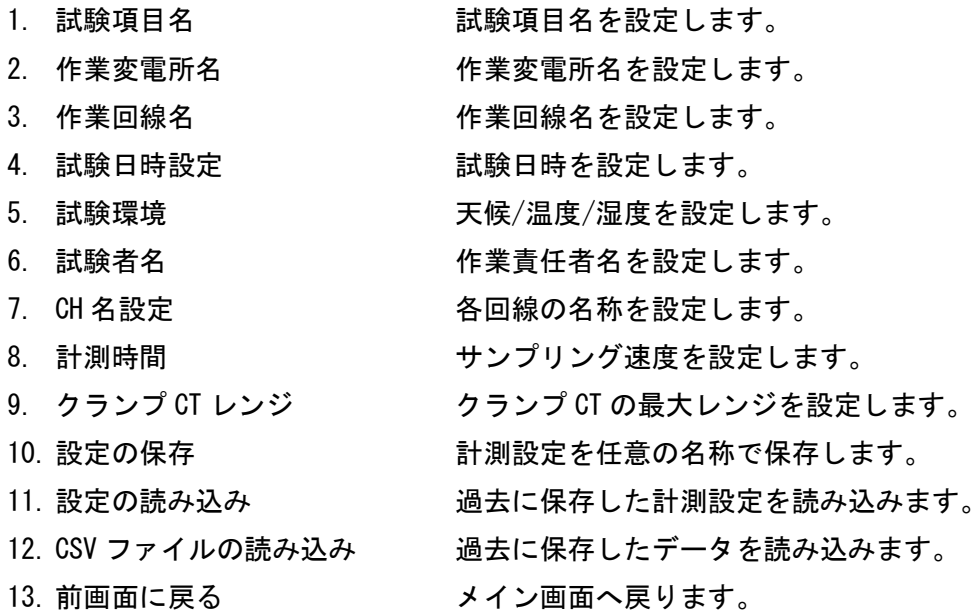

#### IV. 接続設定画面

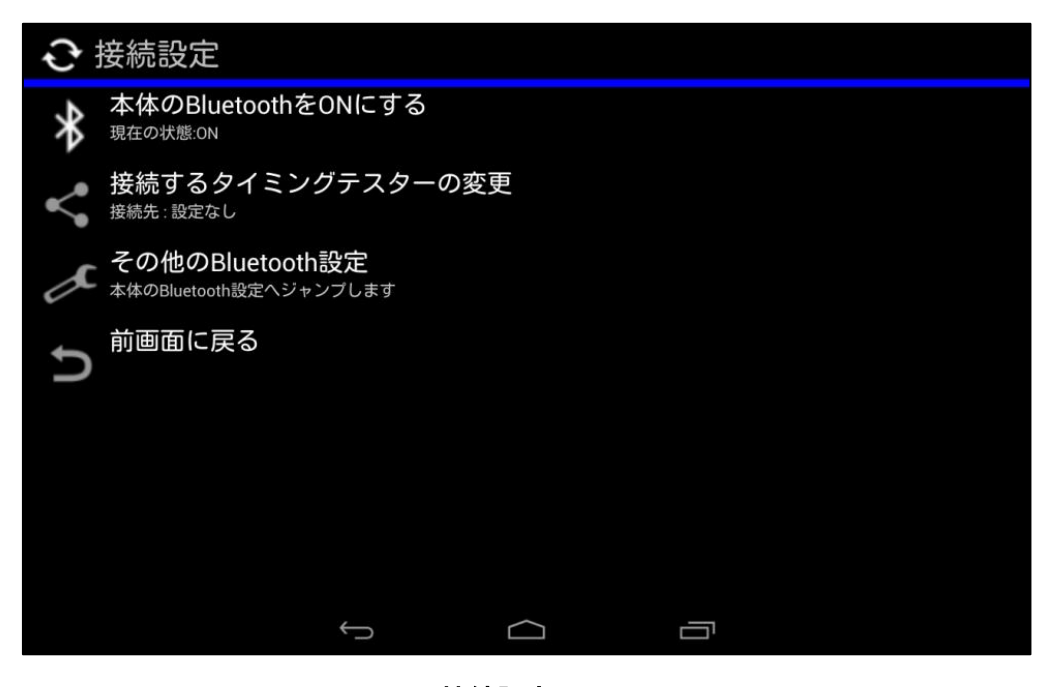

#### 接続設定画面

タイミングテスター本体との接続に利用する Bluetooth に関する設定が行えます。

#### 1. Bluetooth の状態

タブレット端末のBluetooth状態を確認できます。OFF状態時にタップすることで、 Bluetooth を ON 状態に変更することができます。本アプリケーションは Bluetooth を利用するため、ON 状態から OFF 状態へは切り替えられません。Bluetooth を OFF 状態に変更する際は端末の設定から切り替えて下さい。

2. 接続するタイミングテスターの変更 接続先のタイミングテスターを変更することができます。 ペアリング済みのタイミングテスターが表示されますので選択して下さい。 ペアリングを行う場合は項目3「その他の Bluetooth 設定」から行って下さい。

#### 3. その他の Bluetooth 設定

タイミングテスターとタブレット端末のペアリングに関する設定ができます。※<sup>1</sup> ペアリングを行う際は「デバイスの検索」をタップして下さい。使用可能なデバ イスにタイミングテスターが表示されます。表示されない場合はタイミングテス ターと離れ過ぎていないか、遮断物はないかご確認下さい。

※1 ペアリング設定の詳細につきましては第 6 項 作業手順を閲覧下さい。

3 ) 機能説明

タイミングテスター本体からデータを取得後に使用する「グラフ移動/カーソル移 動モード」、「アナログ波形設定」、「LPF」、「状態変化図」、「保存機能」、「読込機能」 に関しては下記の通りです。

#### I. グラフ移動/カーソル移動 モード

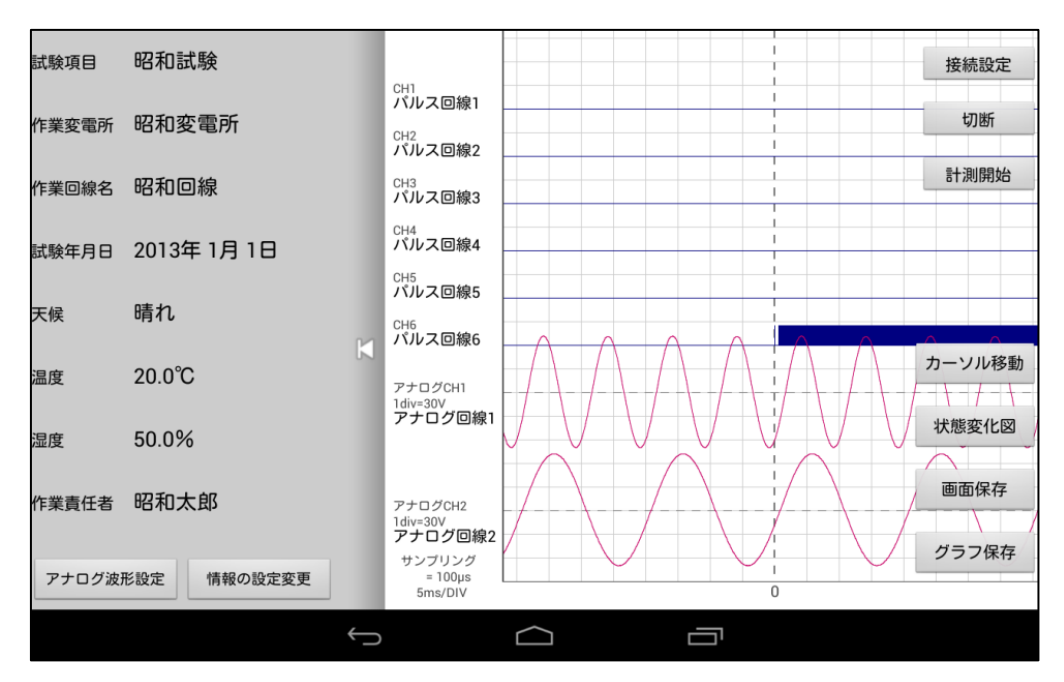

データ取得後のサンプル画面

1. グラフ移動モードについて

グラフ移動モードでは、見切れているグラフの続きを見るモードです。 見切れている範囲へフリックすることで計測時間箇所に移動することが出来ます。 計測時間以上へは移動はできません。

2. カーソル移動モードについて

カーソル移動モードでは、任意の計測範囲を指定して秒数の差分やアナログ値を 見ることができるモードです。

グラフ内をタップすることで縦線のカーソル A とカーソル B が出現します。太線 で描かれているカーソルが移動しますので、「A ボタン」もしくは「B ボタン」を 選び、任意の箇所を指定して下さい。指定箇所へカーソルが移動します。 この時、カーソルとアナログ波形との交点にアナログ値が表示されます。 また、2 つのカーソル間には、カーソル間の差分秒数が表示されます。

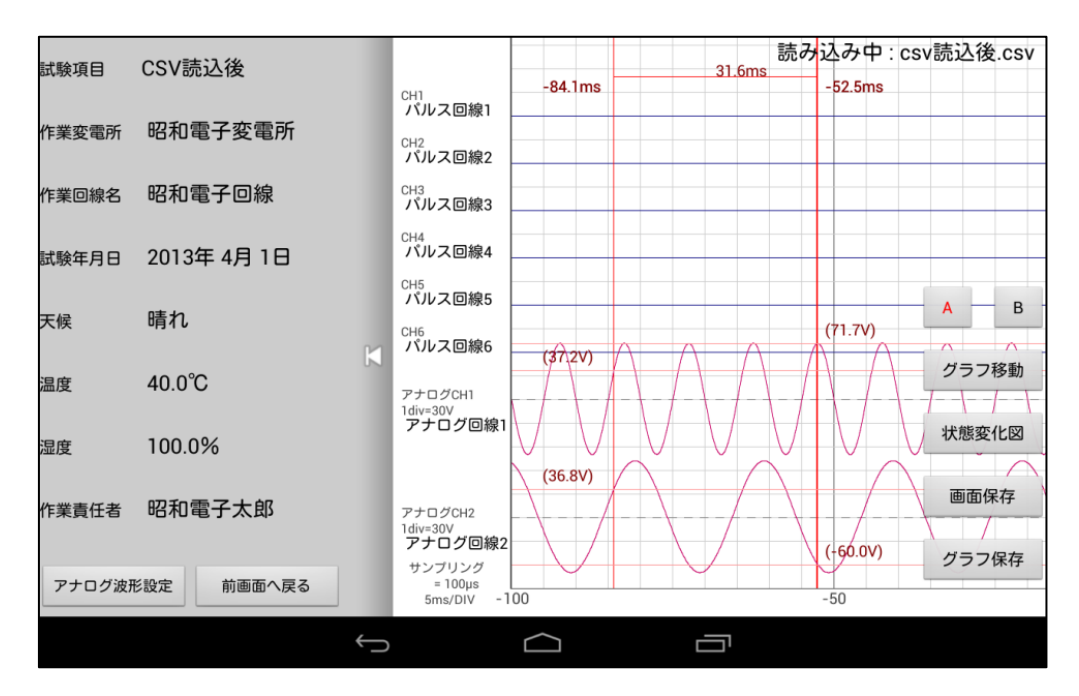

#### カーソル移動モードの画面

3. グラフ縮尺変更について

グラフ内を横軸方向にピンチすることで、グラフの横軸の縮尺を変更出来ます。 これは両方のモードで可能です。

II. アナログ波形設定機能

アナログ波形設定機能では、アナログ回線に関するアナログ波形倍率と LPF(ロー パスフィルター)の設定を変更できます。

#### 1. アナログ波形倍率の変更について

アナログ波形の 1div 値倍率を変更できます。初期値は 1 倍(1div==30V/1div=3A) ですが、計測値によっては細かな波形変化を描画できません。そこで、倍率を変 更することで細かく変化する波形も見ることができます。

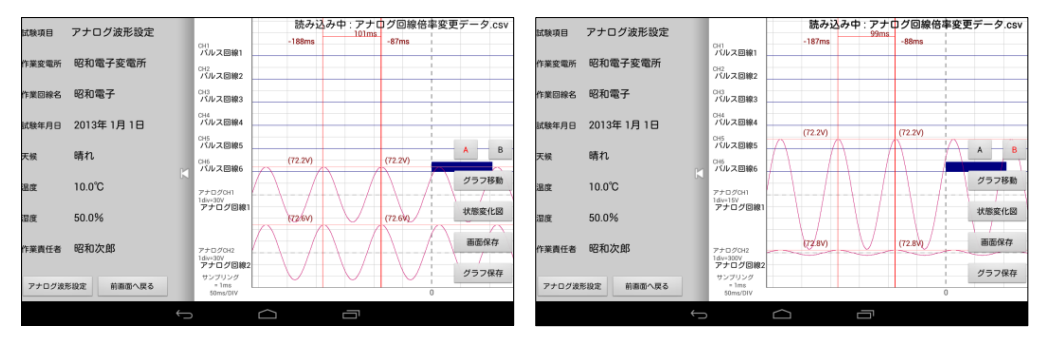

## アナログ波形設定機能 (左:変更前, 右:変更後)

変更できる倍率は以下の 6 種類があります。

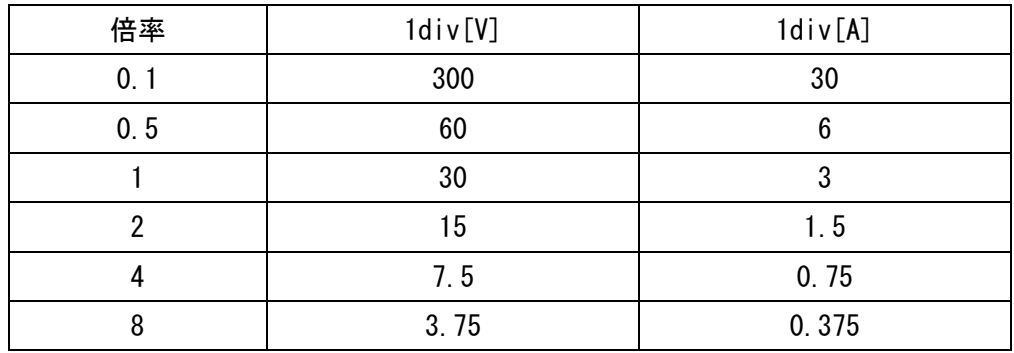

III. LPF 機能

本アプリケーションではノイズ対策に LPF 機能も実装しております。 任意の LPF 設定値より高い周波数成分を逓減します。

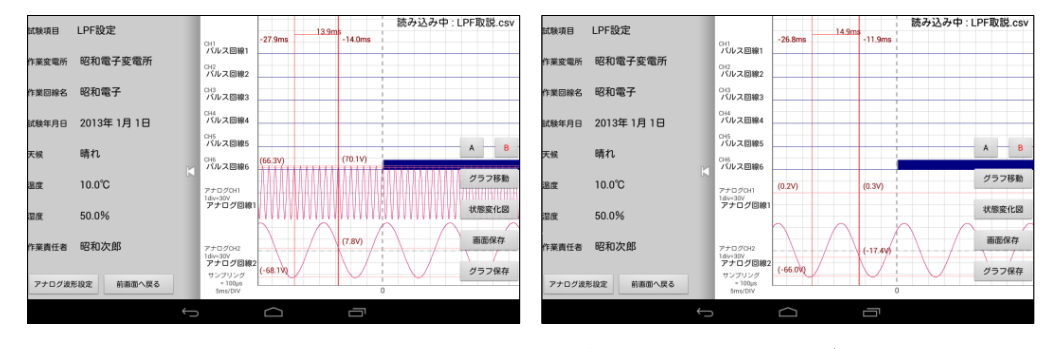

LPF 機能(左:500Hz 設定前,右:500Hz 設定後)

任意の LPF 設定値は以下の 4 種類があります。

- 1. なし 3. 50Hz
- 2. 5Hz 4. 500Hz
- IV. 状態変化図の表示

計測開始点から各回線の状態変化と変化時間を見ることができます。 メイン画面右下に表示してある「状態変化図」のボタンをタップすることで状態 変化図を表示します。

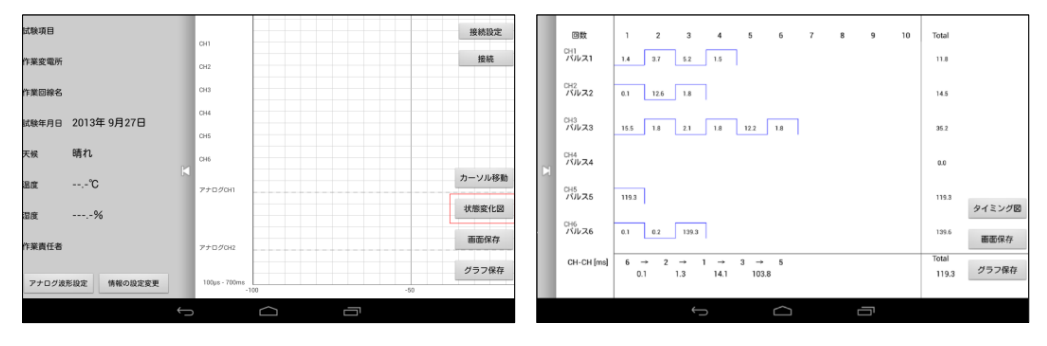

状態変化図(左:ボタン箇所,右:サンプル)

状態変化図も画面の保存ができます。また、「タイミング図」ボタンをタップする ことでタイミング図へと移動できます。

V. 保存機能

本アプリケーションでは計測した CSV データや情報設定ファイルの保存、「画面保 存」、「グラフ保存」をタップして画像を保存する機能があります。保存するタイ ミングと保存先は以下の通りです。

1. CSV データについて

タイミングテスター本体からデータを取得後、自動的に CSV データを保存します。 データはタブレットの内部ストレージにある「タイミングテスター>>csvfiles」※ <sup>1</sup>のフォルダに保存日の"西暦/月/日/時/分/秒.csv"で保存されます。 保存された CSV データはエクセルを利用して計測値をサンプリング単位で閲覧、 グラフを生成するなど、多岐に渡ってご活用頂けます。また、複数の同端末タブ レットを用いて CSV データを共有することで離れた場所でも迅速に同グラフ波形 が閲覧できます。

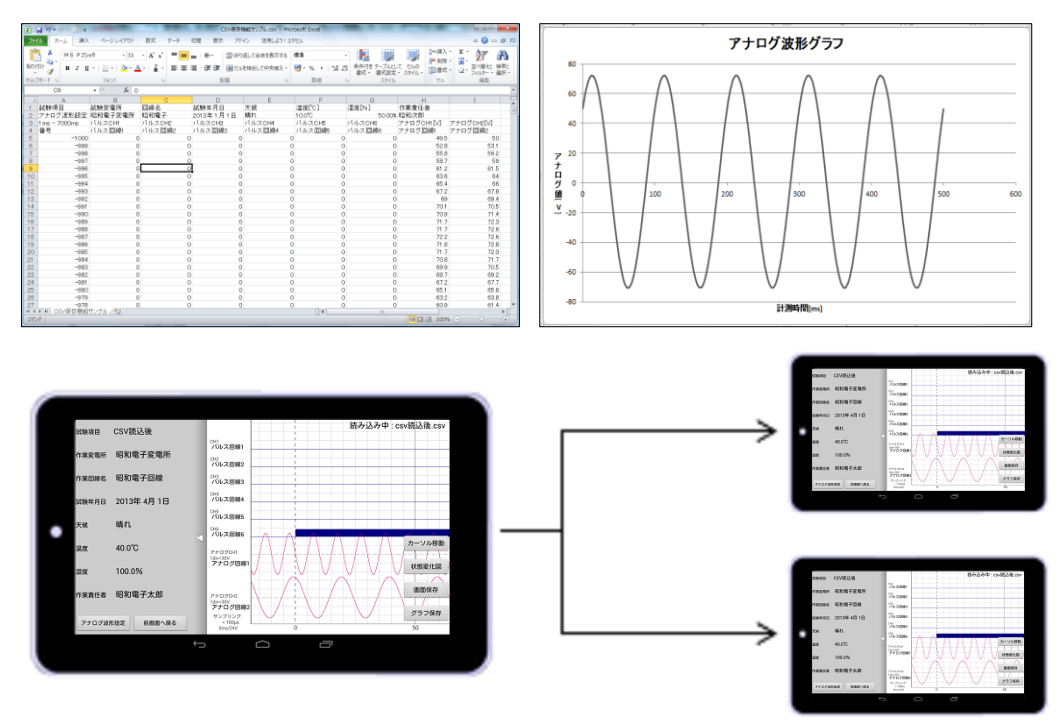

CSV データの活用

2. 情報設定ファイルについて

タイミングテスター本体の情報設定を保存することができます。情報設定画面に て「設定の保存」をタップすることで保存することができます。

情報設定ファイルを保存することで同試験を行う際に、計測回線名や作業情報と いった情報設定を入力する手間が省けます。

データはタブレットの内部ストレージにある「タイミングテスター>>profiles」※ 1のフォルダに保存日の"西暦/月/日/時/分/秒.profile"で保存されます。

3. 画面の保存について

タブレット端末画面に描画された画面を画像として保存します。本アプリケーシ ョンのメイン画面にある「画面保存」ボタンをタップすることでスクリーンショ ットの保存となります。データはタブレットの内部ストレージにある「タイミン グテスター>>bitmapfiles」※1のフォルダに保存日の"西暦/月/日/時/分/秒.png" で保存されます。

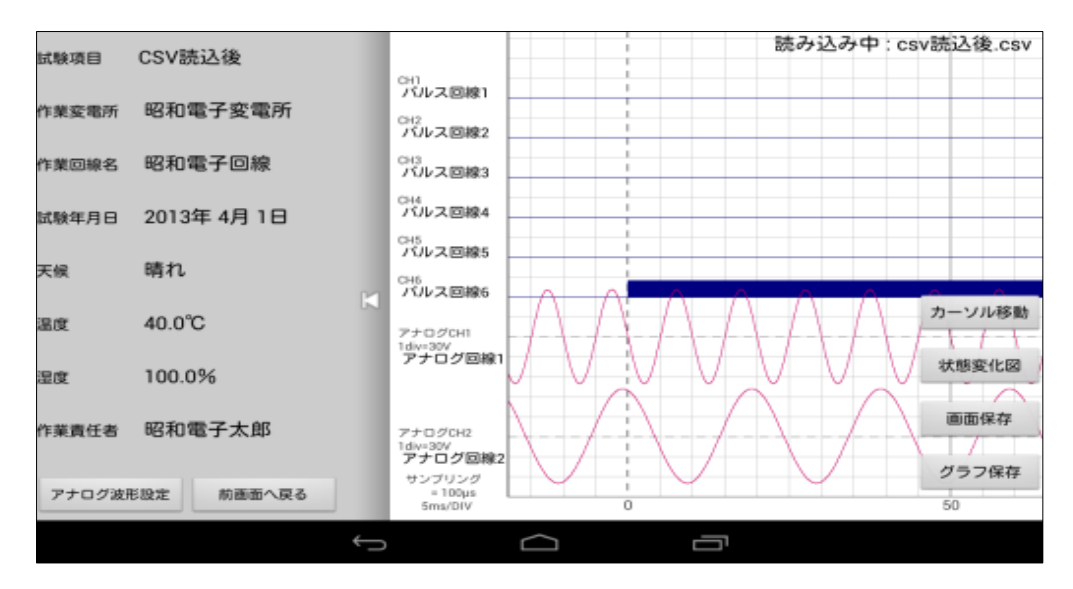

画面保存機能

4. グラフ画面の保存について

計測したグラフ波形の全体図を一枚の画像として保存します。「グラフ保存」をタ ップすることで保存することができます。作業情報は表示されず、回線名と計測 時間のみとなります。

データはタブレットの内部ストレージにある「タイミングテスター>>bitmapfiles」 ※1のフォルダに保存日の"西暦/月/日/時/分/秒.png"で保存されます。

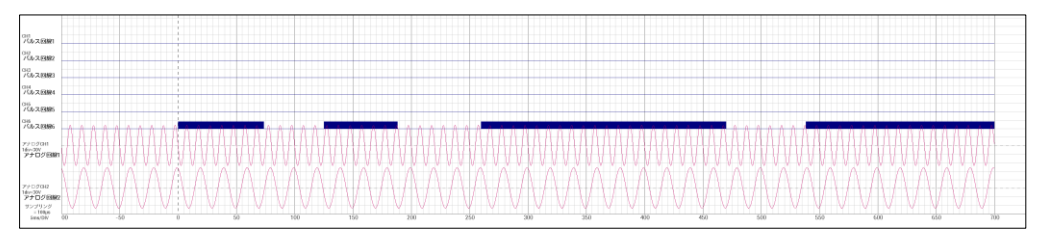

グラフ画面保存機能

※1:内部ストレージへのアクセス方法やデータの取り込みにつきましては本取扱説明 書第7項"データの取り込みについて"を参照下さい。

VI. 読込機能

できます。

本アプリケーションでは保存した CSV データや情報設定ファイルを読込、グラフ 波形の再描画や試験環境の継続が行えます。

5. CSV データ読込について

情報設定画面にて「CSV ファイルの読み込み」をタップすることで、今までに計測 した CSV データを読み込み、再描画することができます。読み込みを終えた CSV ファイル名はメイン画面右上に表示されますのでご確認下さい。 また、ファイル名をロングタップすることでファイル名を自由に変更することが

6. 情報設定ファイルについて

情報設定画面にて「設定の読み込み」をタップすることで、今までに設定した情 報設定ファイルを読み込み、再設定せずに計測することができます。また、ファ イル名をロングタップすることでファイル名を自由に変更することができます。

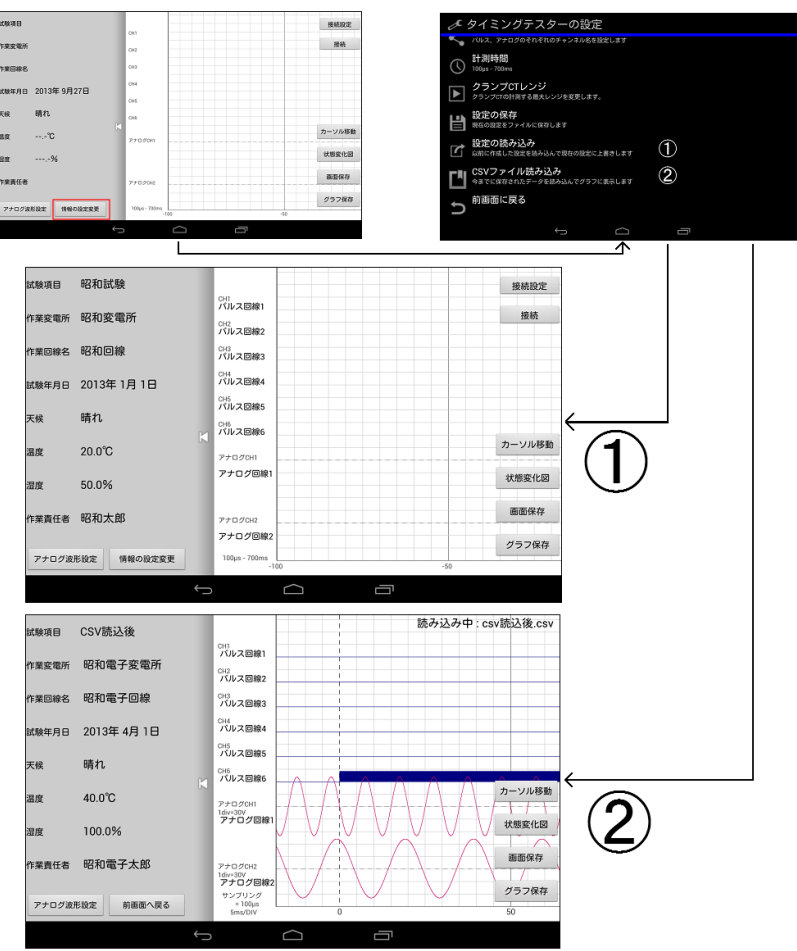

読込機能の流れ

- 4 ) 計測設定及びデータ取得までの流れ
	- I. タイミングテスター本体の起動

タイミングテスター本体のスイッチを入れ、接続待ち状態にします。

II. 作業情報の設定

作業情報を入力します。「情報の設定変更」ボタンをタップすることで作業情報を 入力することができます。③の「情報設定変更」ボタンをタップして下さい。そ の後、作業情報を入力下さい。

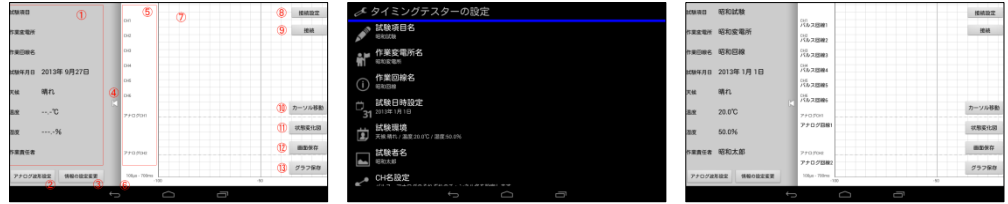

情報設定の入力(左:設定前,中:設定画面,右:設定後画面)

III. 接続先のペアリング

接続先のタイミングテスター本体とペアリングを行います。 ペアリングは接続設定画面の「その他の Bluetooth 設定」で行います。

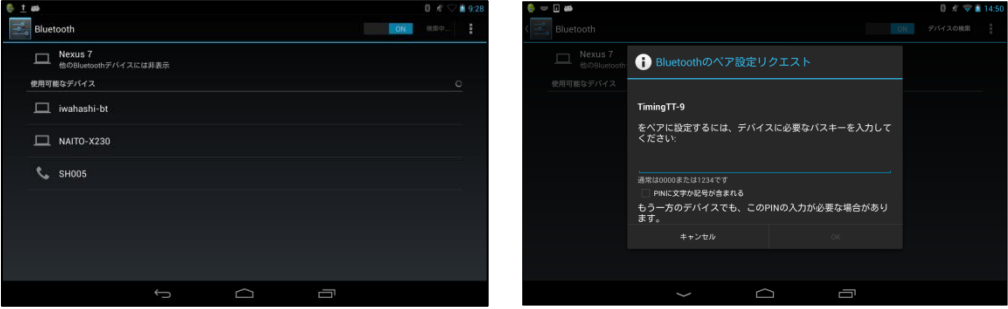

Bluetooth 設定 しょうしょう パスキーの入力

Bluetooth 通信が OFF 状態の場合は、"デバイスを表示するには Bluetooth を ON" と表示されますので、指示どおりに画面右上の「OFF」を右フリックして「ON」に してください。

ON 状態が確認できましたら「デバイスの検索」をタップして下さい。使用可能な デバイスを検索します。タイミングテスター本体のディスプレイに表示されてい る名称が表示されますのでタップして下さい。その後、ペアリングの設定を行い ます。

ペアリングの設定ではパスキーを要求されます。タイミングテスター本体で設定 した数字 1 桁を入力して下さい。「ペアリングされたデバイス」の中にタイミング テスター本体の名前が表示されたらペアリング完了です。

IV. 接続先の設定

ペアリング完了後、接続先の設定を行います。 接続設定画面の「接続するタイミングテスターの変更」をタップして下さい。「使 用するタイミングテスターを選択」と書かれたリストの中にペアリングしたタイ ミングテスター本体の名前が表示されますので選択した後、OK をタップして下さ い。これで本アプリケーションとペアリングしたタイミングテスター本体との接 続設定は完了となります。「前画面に戻る」をタップして頂き、メイン画面へとお 戻り下さい。

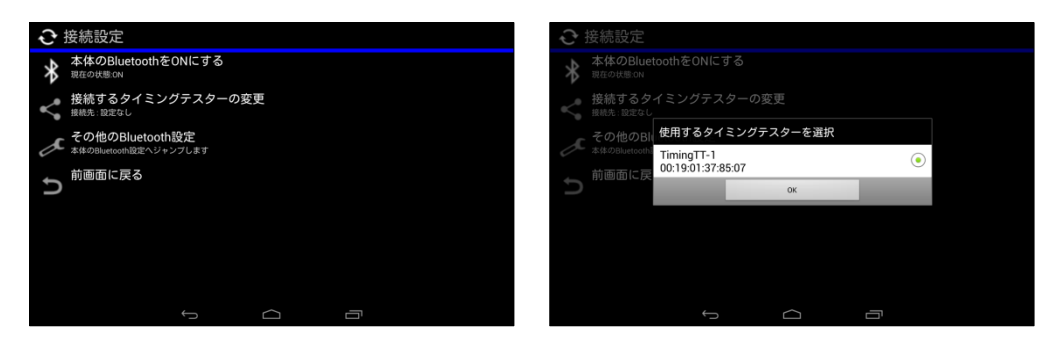

接続先設定

V. タイミングテスター本体との接続

接続先のタイミングテスター本体と接続します。

メイン画面右上にある「接続」ボタン(図 28:左 赤枠箇所) をタップしますと、 タイミングテスター本体と接続します。接続完了後は「接続しました」のメッセ ージと共に、メイン画面が変化します。操作しているタブレット端末の画面に「接 続しました」が表示されたら接続完了です。

接続の際に、時間を要する場合はキャンセルして下さい。タブレット端末の「戻 るキー」をタップすることでキャンセルできます。タイミングテスター本体との 距離や遮断物が無いか確認して下さい。また、接続先の設定やペアリング設定に 関してもご確認下さい。

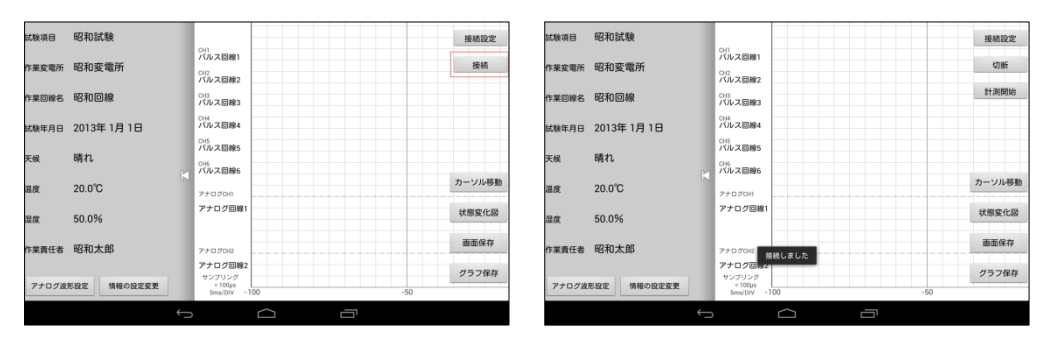

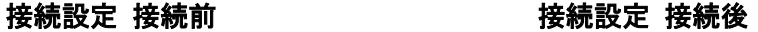

VI. 計測情報の設定

試験項目名やサンプリング速度など設定します。

#### VII. 計測開始

設定したサンプリング速度でタイミングテスターの計測を開始します。 パルス回線の状態変化を検出すると 8000 データを記憶します。

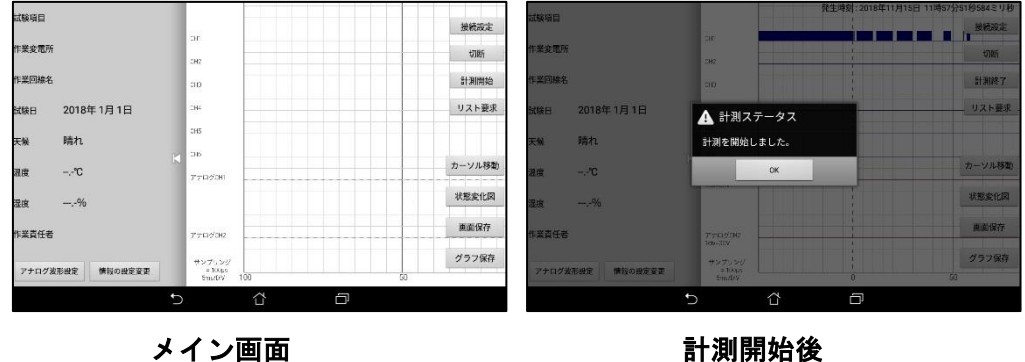

#### VIII. リスト要求

タイミングテスターにデータが 1 件以上あった場合に発生日時を表示するリスト を要求します。希望するデータにチェックを入れ、データの要求を実施します。

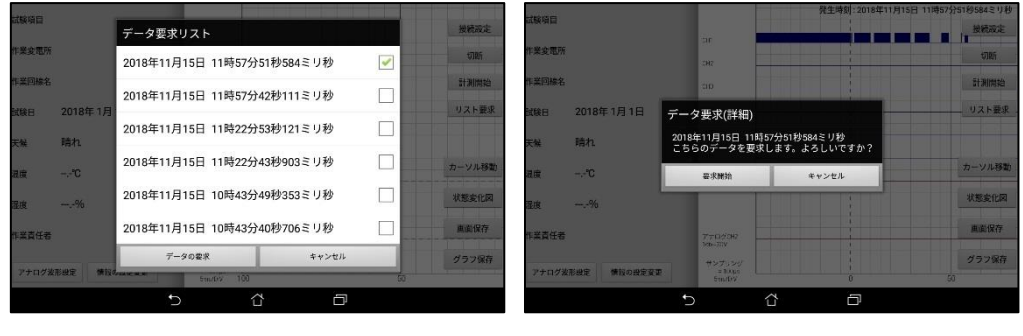

リスト要求 発生日時の表示 インファイン データ要求

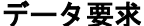

IX. データパケットの取得と完了

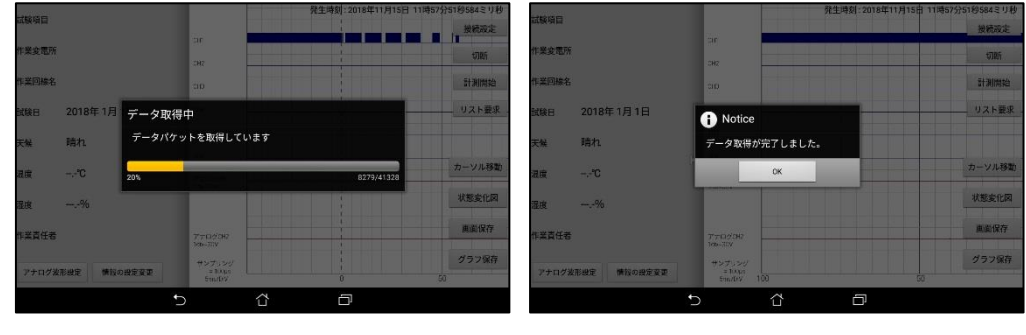

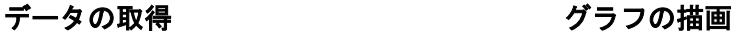

X. データの閲覧

タイミングテスター本体から取得したデータを閲覧します。データ取得後に表示 される画面は必ずタイミング図となります。状態変化図を閲覧する場合は「状態 変化図」ボタンをタップ下さい。

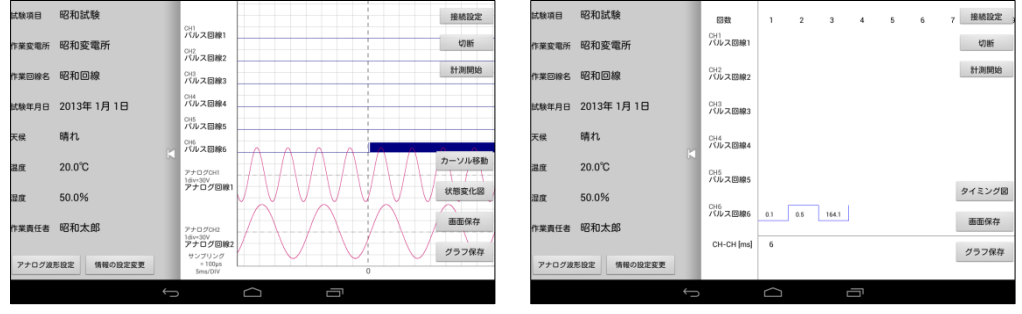

タイミング図 おおおおし おおし 状態変化図

タイミング図,状態変化図の機能につきましては、機能説明を参照ください。

XI. 計測終了

タイミングテスター本体の計測を終了したい場合は「計測終了」をタップします。 計測終了のコマンドを送信しない場合、計測状態を維持します。

#### XII. アプリケーションの終了

メイン画面にて「戻るキー」をダブルタップすることでアプリケーションが終了 します。アプリケーションを終了しても計測状態を維持します。

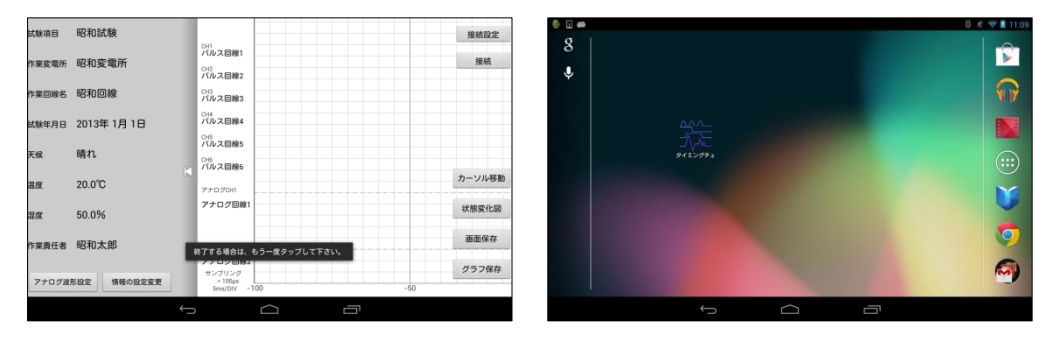

アプリケーションの終了

以上が計測設定及びデータの取得までの流れとなります。

1. リトライについて

何らかの要因でデータに誤りが生じて正常にデータが取得できない場合のみリト ライを試みることができます。データの取得に失敗した際はリトライして下さい。 再度、タイミングテスター本体からデータの取得を開始します。

データの取得中にタイミングテスター本体とタブレット端末の通信を切断すると、 データの取得ができませんのでご注意下さい。

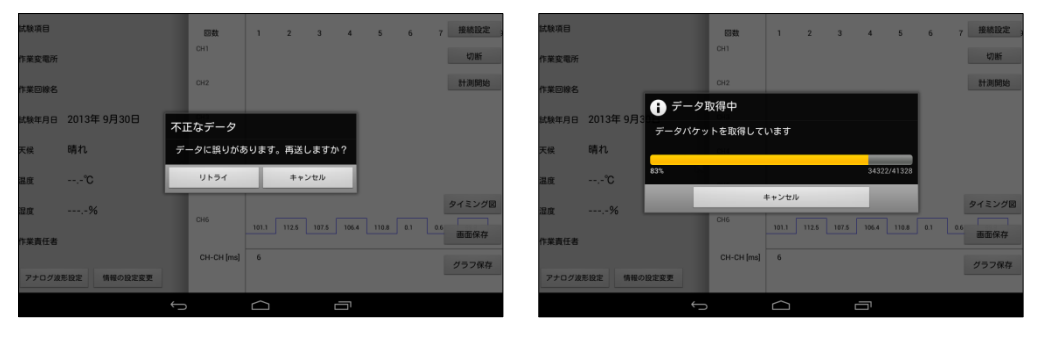

リトライ機能 リトライ中

- 6. PC 接続によるデータ取込について
	- 1 ) データの取り込みについて

パソコンとタブレット端末を付属品の USB ケーブルを用いて接続します。

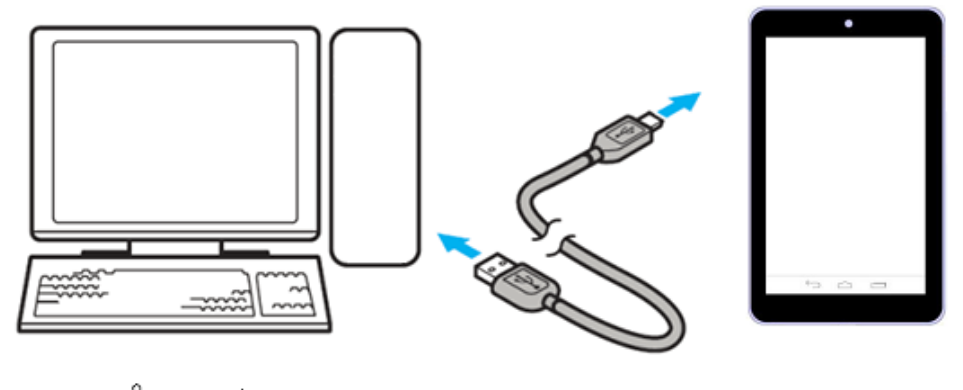

パソコン

#### データ取り込みの接続方法

接続後、タブレット端末が認識されます。マイコンピュータから内部ストレージ へアクセスでき、「タイミングテスター」のフォルダが確認できます。

「タイミングテスター」のフォルダに保存した CSV ファイルやグラフ画像、設定 ファイルがあります。

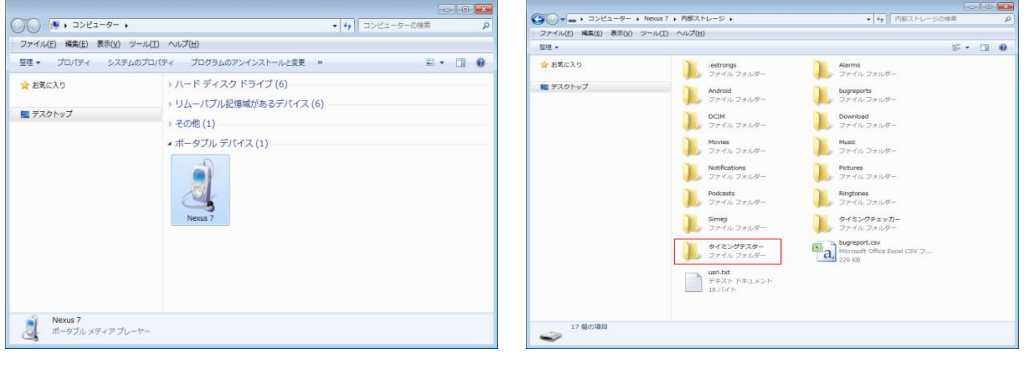

タブレットの認識 きゅうしゃ データの保存先

「タイミングテスター」フォルダにアクセスすると以下のフォルダが存在します。

1. 「Profiles」フォルダ

タブレット端末にて保存した情報設定ファイルが入っています。

2. 「csvfiles」フォルダ

保存した CSV データが入っています。パソコンへデータを移動しても同フォルダ へ戻すことでタブレット端末にて再表示が可能です。

3. 「bitmapfiles」フォルダ

保存したタブレット端末の画面画像やグラフ全体画像が入っています。 各フォルダに保存されている取り込みたいデータをパソコンにコピーすることで 取り込みが完了となります。

※CSV データの扱いについて

パソコンに移動した CSV データは、内容の改変せずに当該のフォルダへ戻すこと で再度タブレット端末にてグラフの表示が可能ですが、改変を行うと正しい描画 ができない恐れがあります。CSV データの取り扱いにはご注意下さい。

2 ) タブレット端末操作用語一覧

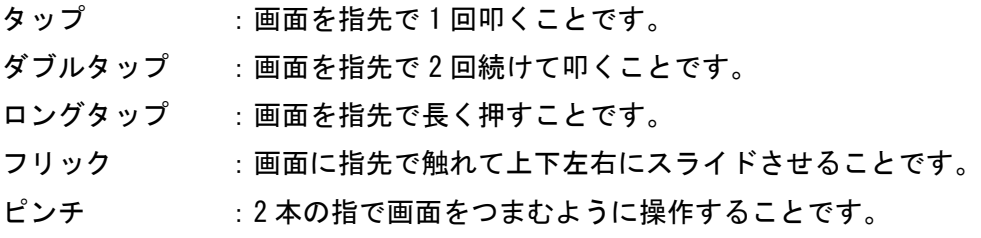

3 ) 使用上の注意

計測に用いるタブレット端末は昭和電子工業株式会社(以下、弊社)の NRTT-2018 タイミングテスター専用に開発されております。NRTT-2018 タイミングテスター に付属したタブレット端末とは異なる場合、弊社は動作を保証できません。また、 正常に計測できない他、不具合の発生、計測装置の故障などいかなる障害やトラ ブルの責任は一切負いかねますので予めご了承下さい。ご不明な点が御座いまし たら「装置に関するお問い合わせ先」に掲載しております弊社までお願いします。

装置に関するお問い合わせ先

昭和電子工業株式会社 営業部までご連絡下さい。

TEL: 042-778-2112 (代表) FAX: 042-778-4738